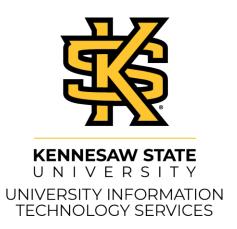

# VMware Horizon Guide for Windows CCSE Virtual Desktops

#### Copyright © 2020 KSU Division of University Information Technology Services

This document may be downloaded, printed, or copied for educational use without further permission of the University Information Technology Services Division (UITS), provided the content is not modified and this statement is not removed. Any use not stated above requires the written consent of the UITS Division. The distribution of a copy of this document via the Internet or other electronic medium without the written permission of the KSU - UITS Division is expressly prohibited.

#### Published by Kennesaw State University – UITS 2020

The publisher makes no warranties as to the accuracy of the material contained in this document and therefore is not responsible for any damages or liabilities incurred from UITS use.

#### Copyright © 1998 VMware, Inc. All rights reserved.

This product is protected by copyright and intellectual property laws in the United States and other countries as well as by international treaties. VMware products are covered by one or more patents listed at <a href="http://www.vmware.com/go/patents">http://www.vmware.com/go/patents</a>.

VMware is a registered trademark or trademark of VMware, Inc. in the United States and other jurisdictions. Microsoft is a registered trademark of Microsoft Corporation in the United States and other countries. All other marks and names mentioned herein may be trademarks of their respective companies.

# **University Information Technology Services**

# VMware Horizon Guide for Windows CCSE Virtual Desktops

## **Table of Contents**

| Introduction              | 4  |
|---------------------------|----|
| Learning Objectives       |    |
| CCSE Virtual Desktop      |    |
| Download Instructions     |    |
| Installation Instructions | 6  |
| Login Instructions        | 7  |
| Accessing Applications    | 10 |
| Logout Instructions       | 10 |
| Additional Help           | 11 |

#### Introduction

This booklet will show how the *CCSE view* website is designed to provide you with a resource for downloading a "virtual desktop" tool on your personal computer or laptop. A virtual desktop is a simulated user interface with a collection of software programs that is located on a remote computer. By connecting your computer to the virtual desktop, you have access to programs that you might not have installed on your computer. The tool for connecting your computer to the virtual desktop is  $VMware\ View^{TM}$ .

## **Learning Objectives**

After completing the instructions in this booklet, you will be able to:

- Download and install the desktop client
- Log in to the desktop client
- Access the applications through the desktop client
- Log out of the desktop client

Revised: 12/11/20 Page 4 of 11

#### **CCSE Virtual Desktops**

To access your CCSE virtual desktop, you must first download the application, *VMware Horizon*. This application can be installed on any computer with Internet access.

The following instructions will guide users through the download and installation of the *VMware Horizon view client* for a Windows PC:

#### **Download Instructions**

- 1. Open a new web browser window (This example uses Google Chrome).
- 2. Enter the following web address in the address bar: <a href="http://cseview.kennesaw.edu">http://cseview.kennesaw.edu</a>
- 3. The CCSE View site loads. Locate the menu and click VMware Horizon Client.

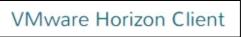

Figure 1 – VMware Download URL

4. Select Horizon View Client Version (Use drop down and select Horizon 7 (5.0))

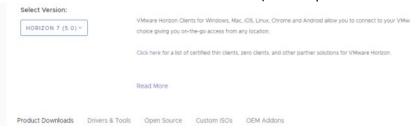

- 5. The *Download VMware Horizon Clients* page will load. Scroll down to locate *VMware Horizon Client for Windows*.
- 6. Click Go to Downloads.

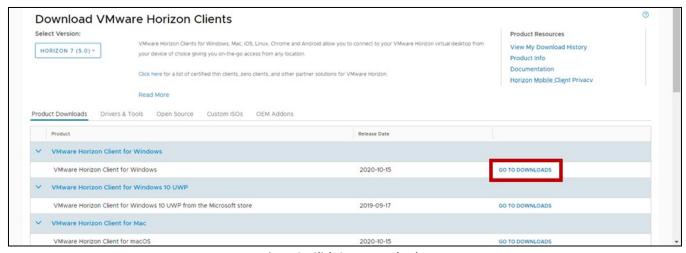

Figure 3 - Click Go to Downloads

7. The *Download Product* page loads. Click **Download Now**.

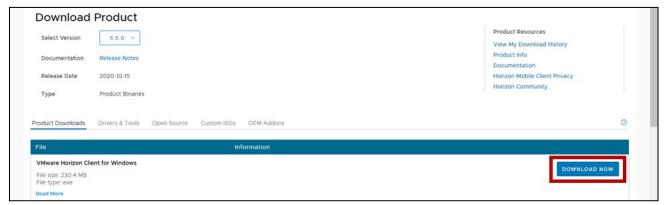

Figure 4 - Download VMware Horizon for Windows

8. The file will begin to download.

#### **Installation Instructions**

- 1. Double-click the downloaded file on your computer to run the VMware Installer.
- 2. The VMware Horizon Client Setup window will open. Click the Agree & Install button.

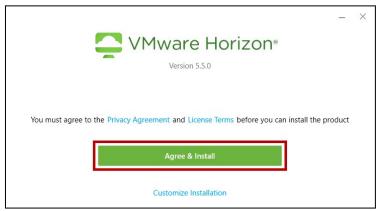

Figure 5 - VMware Horizon Client Setup

3. The program will begin to install. You will be notified when the installation completes. Click **Finish**.

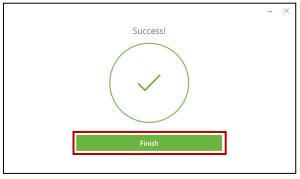

Figure 6 - Installation Complete

4. You will be prompted to restart your computer. Click the **Restart Now** button.

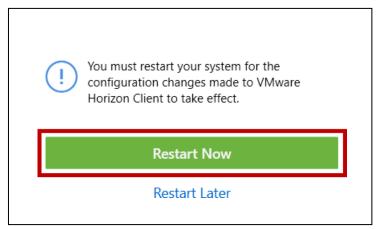

Figure 7 - Restart Computer Prompt

5. After your machine restarts, you will have a new icon for VMware Horizon Client.

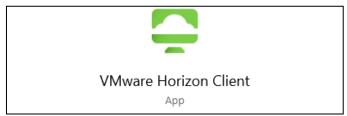

Figure 8 - VMware Horizon Client Desktop Icon

#### **Login Instructions**

1. Locate the VMware Horizon Client icon on your desktop and double-click to open.

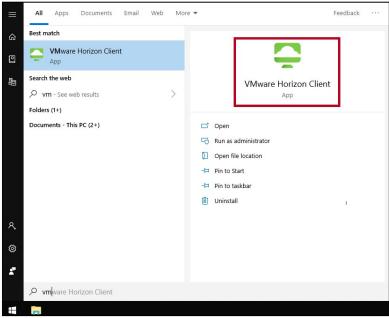

Figure 9 - VMware Horizon Client

2. The *VMware Horizon Client* window will appear. If a default server does not appear, double-click **Add Server**.

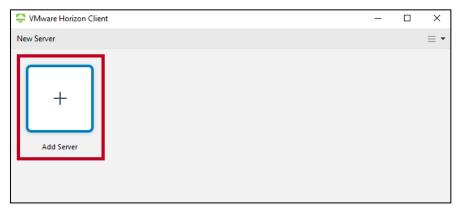

Figure 10 - Add Server

- 3. You will be prompted to enter the name of the Connection Server. Enter cseview.kennesaw.edu .
- 4. Click Connect.
- 5. The Sign In window will appear. Enter your KSU Email Address and password (See Figure 12).
- 6. Click **Sign In** (See Figure 12).

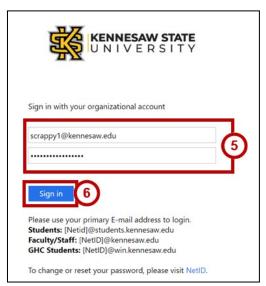

Figure 12 - Sign In

7. You will be directed to the *Duo Authentication* window to verify your identity. Follow the appropriate steps to provide verification.

**Note**: To access instructions for Duo setup and verification, please visit the <u>UITS Documentation</u> Center.

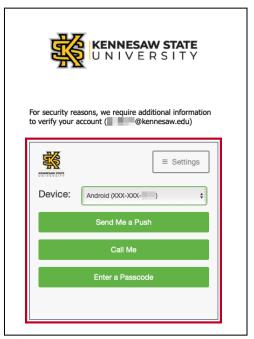

Figure 13 - Duo Verification

8. A list of available virtual desktops will appear. Click **Open** below the virtual desktop you wish to access.

**Note:** You will see only the virtual desktop pools that you have been granted access to.

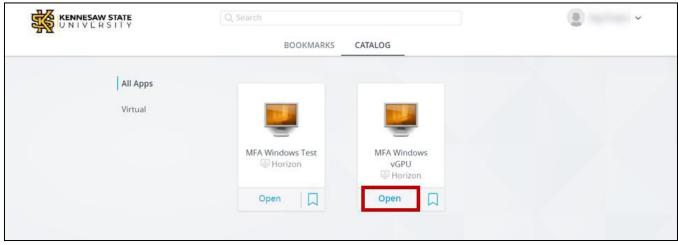

Figure 14 - Choose Your Virtual Lab

9. The virtual desktop begins to load.

#### **Accessing Applications**

After you log into your CCSE virtual desktop, you can access programs through the Start menu.

- 1. Click the **Start** button.
- 2. The **Start Menu** launches with a list of available programs. Click the desired **application** or **application folder** and it will open.

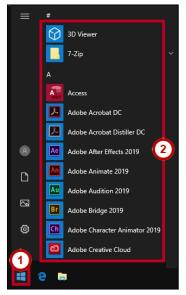

Figure 15 - Start Menu

### **Logout Instructions**

- 1. Once work is complete, move your mouse cursor to the top of the screen. The *VMware Horizon Client* menu bar will drop down from the top of the screen.
  - a. Click Options (See Figure 16Figure 16).
  - b. Click Disconnect and Log Off (See Figure 16).

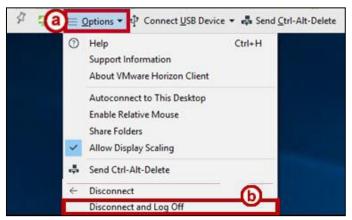

Figure 16 - Disconnect from Virtual Owl Desktop

2. The connection will terminate.

# **Additional Help**

For additional support, please contact the KSU Service Desk:

#### KSU Service Desk for Faculty & Staff

• Phone: 470-578-6999

Email: <a href="mailto:service@kennesaw.edu">service@kennesaw.edu</a>Website: <a href="mailto:http://uits.kennesaw.edu">http://uits.kennesaw.edu</a>

#### **KSU Student Helpdesk**

• Phone: 470-578-3555

• Email: <u>studenthelpdesk@kennesaw.edu</u>

• Website: <a href="http://uits.kennesaw.edu">http://uits.kennesaw.edu</a>